<span id="page-0-0"></span>**Gwinnett County Department of Water Resources**

# **Backflow E-Report User Manual**

**This document is designed to assist Backflow Testers with test report submittal**

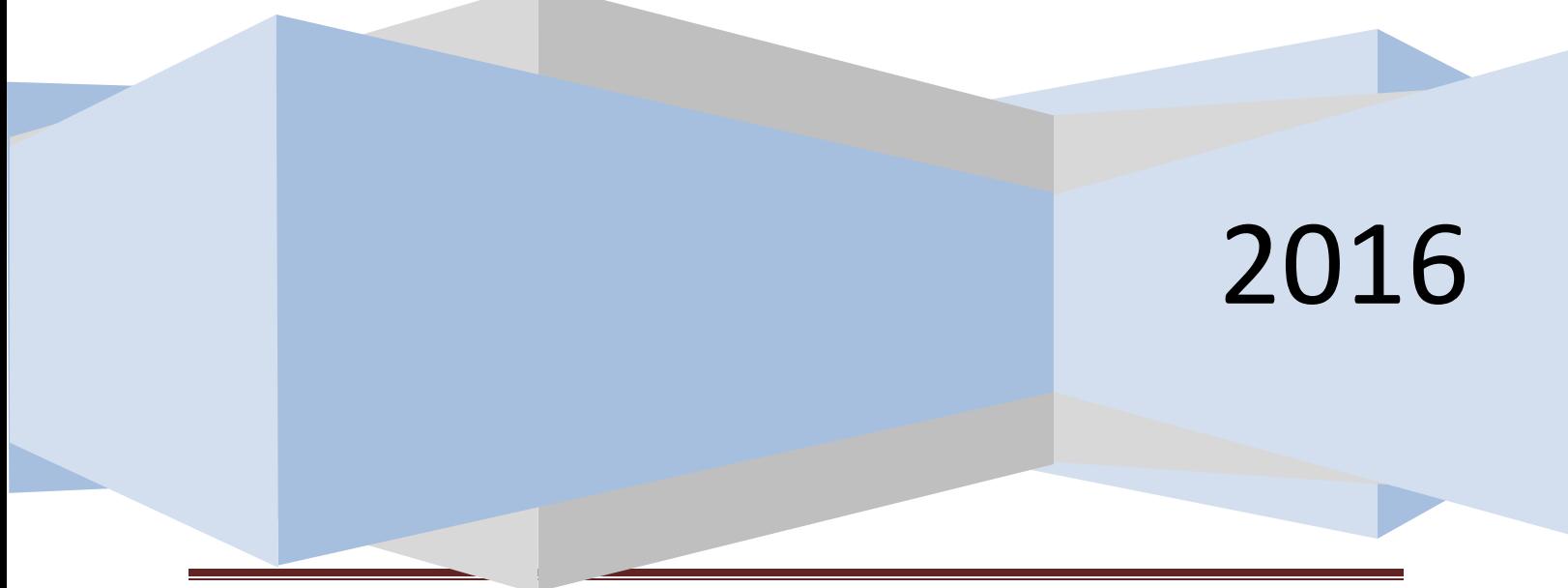

DWR E-Report User Manual

# **Overview**

The online submittal of backflow test reports is the mandatory method of submittal in Gwinnett County, Georgia. The implementation process will include converting small groups of tester's at different increments. These groups will start with the highest submittal rates and carry forward in the same manner. The DWR Backflow staff will be available during normal operating hours to help testers become accustom to using the new submittal system. The process of implementation is projected to be completed by September of 2016. After this date all backflow tests will be required to be submitted online via the E-Report system.

# <span id="page-1-0"></span>**Contents**

<span id="page-1-1"></span>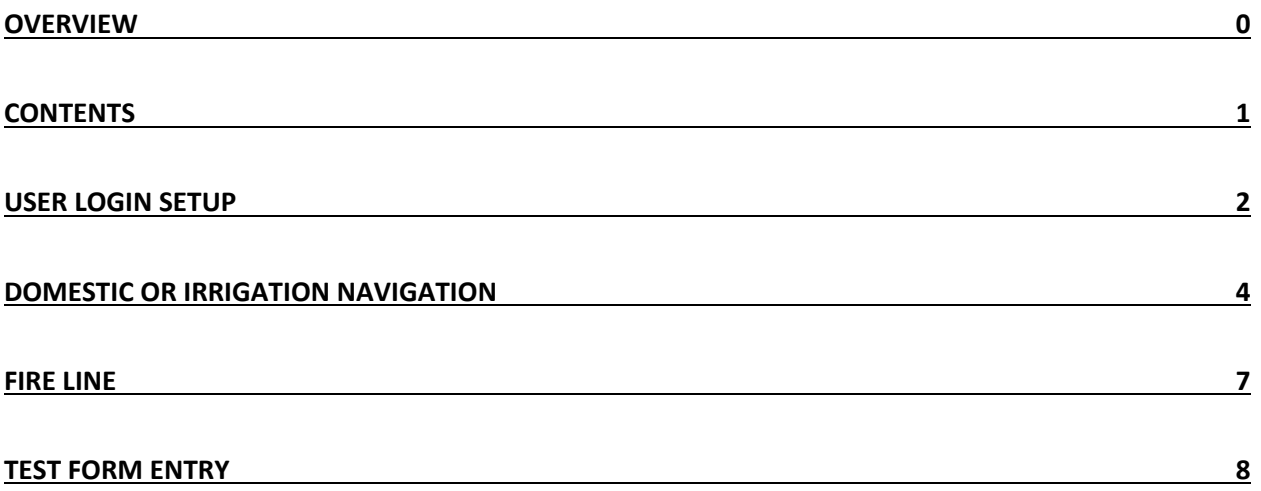

# <span id="page-2-0"></span>**User Login Setup**

During the initial implementation phase a web link will be emailed to each tester. This link will direct the tester to a webpage where they will begin their registration process.

<https://www.gwinnettcounty.com/portal/gwinnett/Departments/PublicUtilities/BackFlowTesterForm>

*Once the tester opens the link they will be directed to the E-Report landing page.*

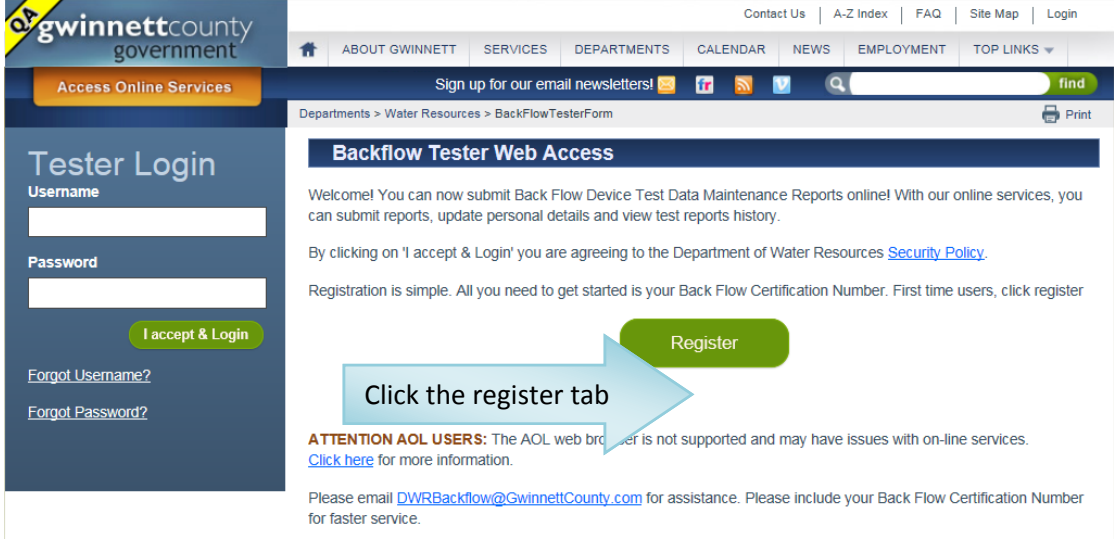

## *Finding your information:*

When you click the register link you will be given the option to register using your backflow certification number.

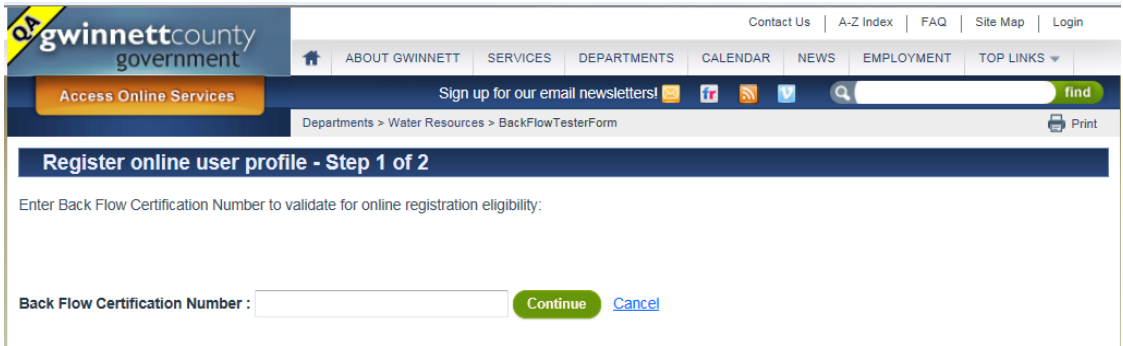

Georgia Certification numbers must be entered as BPAT-01234; TREEO and ASSE numbers will be entered as the number only 12345. If you cannot get your certification number to populate in the E-Report system you will need to contact [DWRBackflow@gwinnettcounty.com.](mailto:dwrbackflow@gwinnettcounty.com?subject=My%20Certification%20number%20will%20not%20work)

## *Your user profile:*

Most of your information will already be prepopulated in the form. If you already have a county username please use it to log in. In the event you do not have a login already, please choose create username.

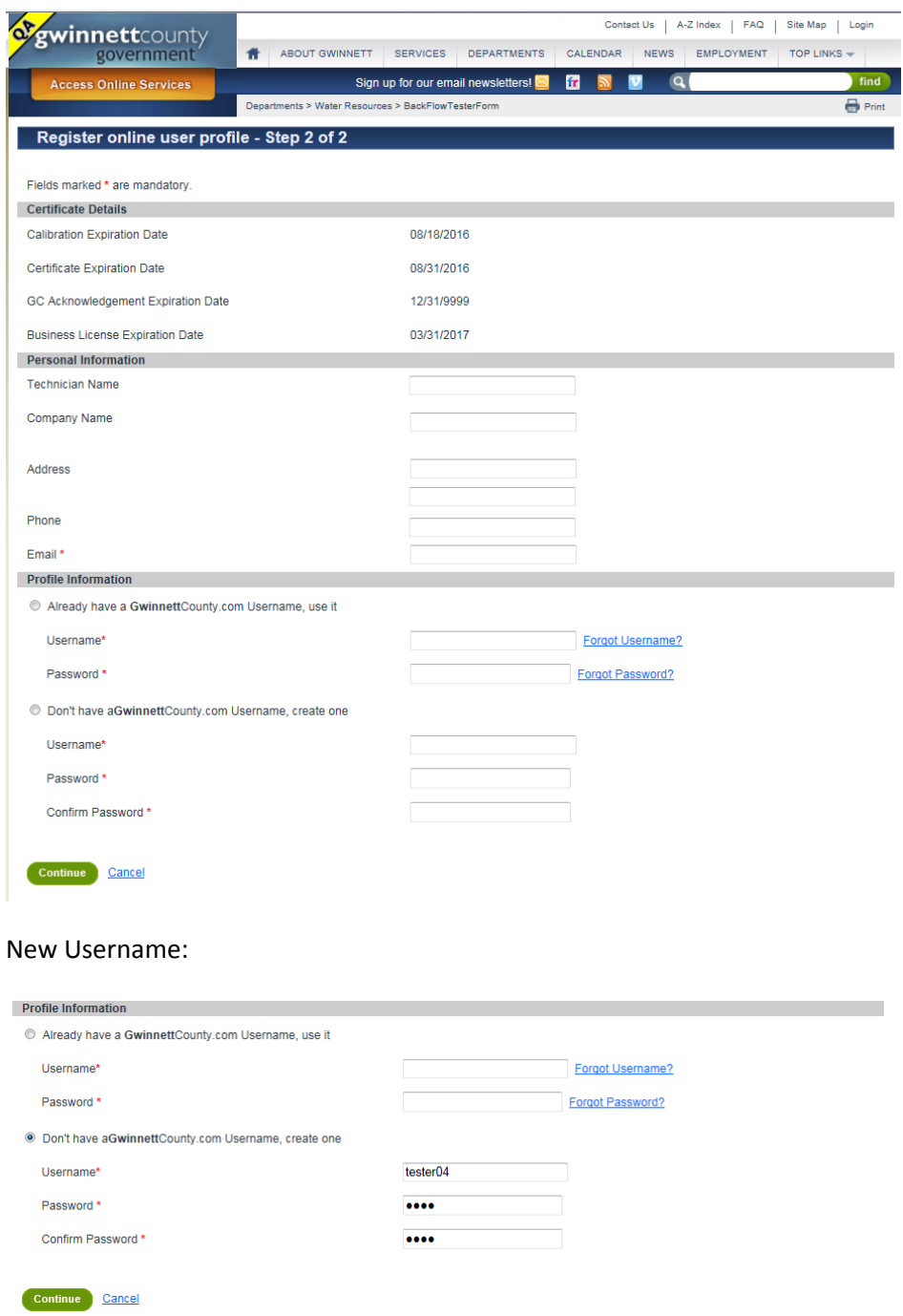

Congratulations you can now submit test reports online to GCDWR!

<span id="page-3-0"></span>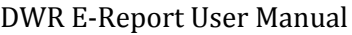

# <span id="page-4-0"></span>**Domestic or Irrigation Navigation**

#### *Website - To enter a test reports please go to:*

*[https://www.gwinnettcounty.com/portal/gwinnett/Departments/PublicUtilities/Bac](https://www.gwinnettcounty.com/portal/gwinnett/Departments/PublicUtilities/BackFlowTesterForm) [kFlowTesterForm](https://www.gwinnettcounty.com/portal/gwinnett/Departments/PublicUtilities/BackFlowTesterForm)*

#### *Log In*

Once you are on the E-Reporting landing page, sign in using your username and password that was created when you registered. If you do not have a username and password, please refer to the [user](#page-1-1)  [login setup](#page-1-1) instructions. Once you have logged in you should have a page that looks like this.

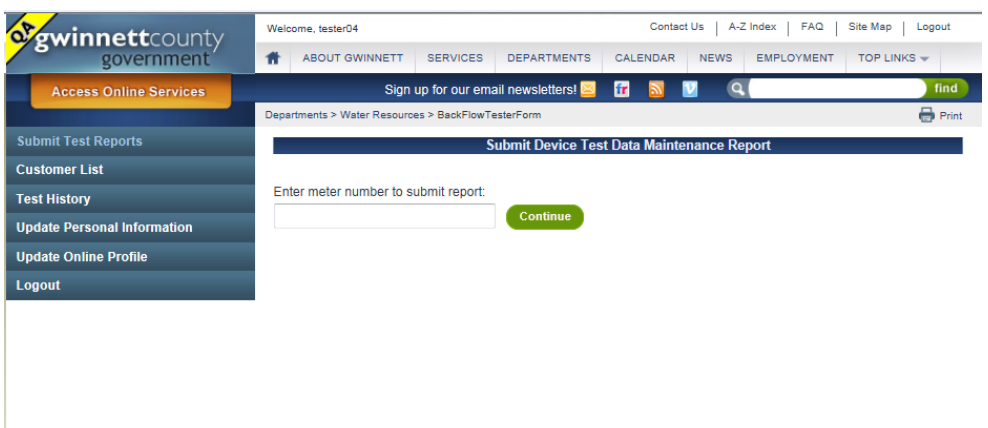

#### *Meter Number*

To enter a test report you will need the current meter number for an assembly. If you do not have the accurate meter number you will not be able to enter a test report. *If you have the accurate meter number and still cannot access the record please contact [DWRBackflow@gwinnettcounty.com.](mailto:dwrbackflow@gwinnettcounty.com?subject=Incorrect%20meter%20number)*

Enter your meter number and then click continue.

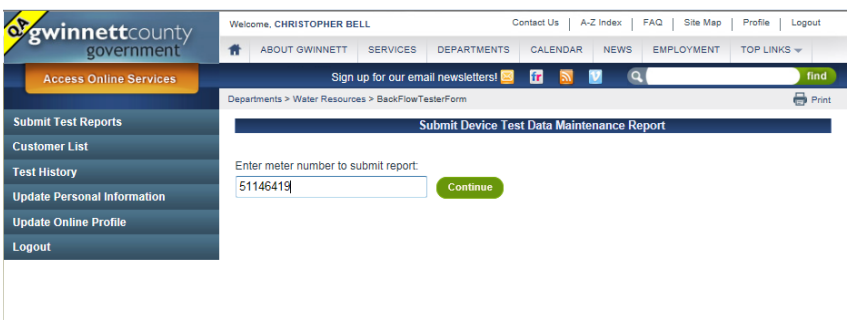

DWR E-Report User Manual

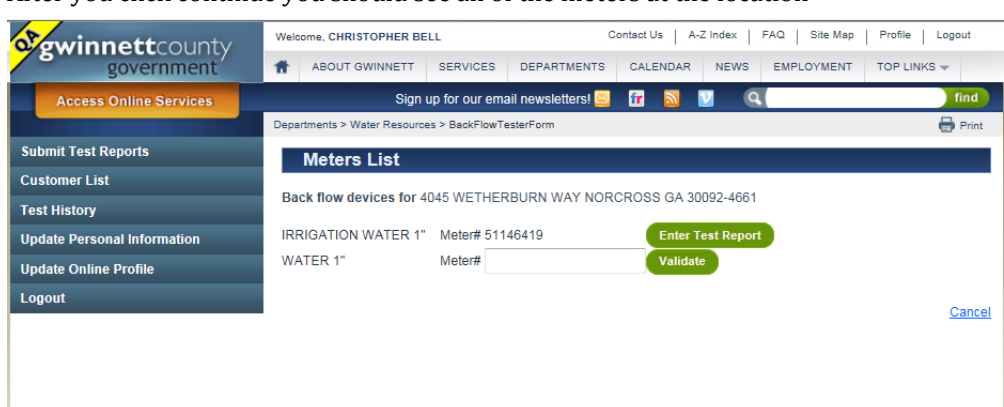

After you click continue you should see all of the meters at the location

In the instance above we see an empty text box where the meter number would be for the 1" domestic meter. To enter the test for the secoond meter you will have to enter the appropriate meter number to validate that you are adding the test to the proper meter. Once you validate the meter number your screen will switch to enter test report beside both meters. Once you have Vaidated the second meter you will now click enter test. The page will automatically change and ask you if you would like to enter information for a Bypass assembly.

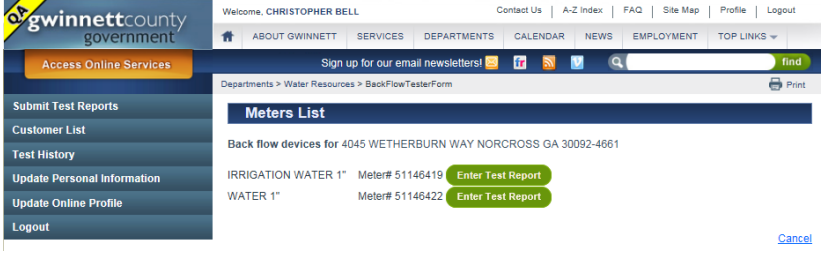

Please select if you need to enter the bypass information; after this you will be able to enter your test results for the assembly.

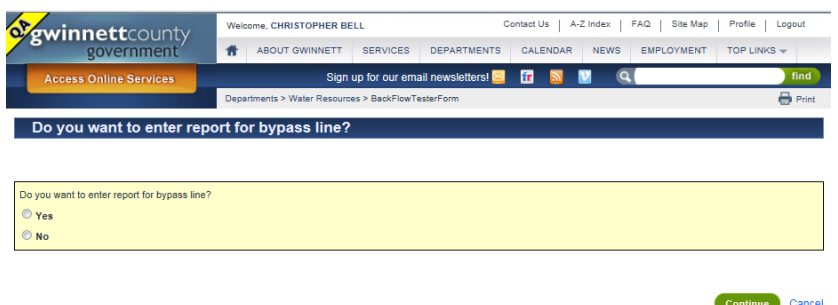

Once you have completed the form click submit; and you will be redirected to the original screen where you may enter the results for the other meter.

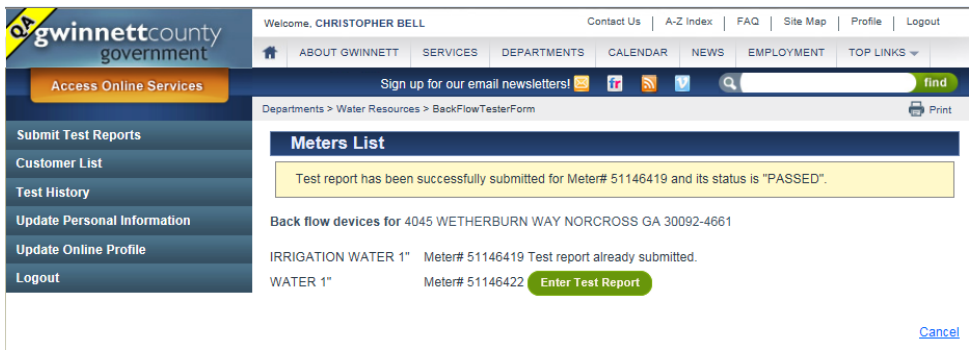

If you have further questions please contact **DWRBackflow@gwinnettcounty.com** 

To understand how to enter the test report, please see [Test Report Entry.](#page-7-1)

## <span id="page-7-0"></span>**Fire Line**

Please read [Domestic or Irrigation](#page-3-0) before you go through the fire line process.

The entry is going to be exactly the same as the [domestic or irrigation](#page-3-0) entry, with the exception of the Bypass entry. The system is currently setup to assume that all fire lines have a bypass assembly. This means that the form will automatically route you through the bypass test form. Once you have entered

the mainline assembly test report, the only way to continue is to click on, **Continue to enter report for Bypass** 

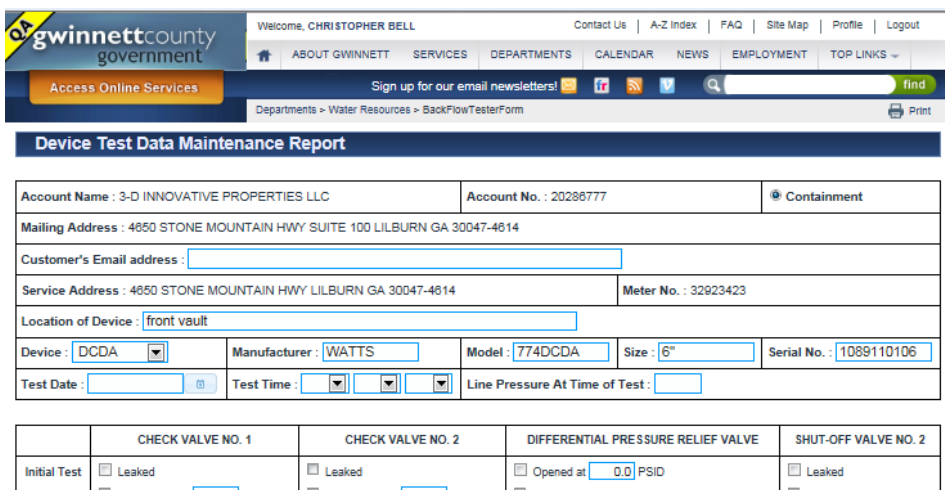

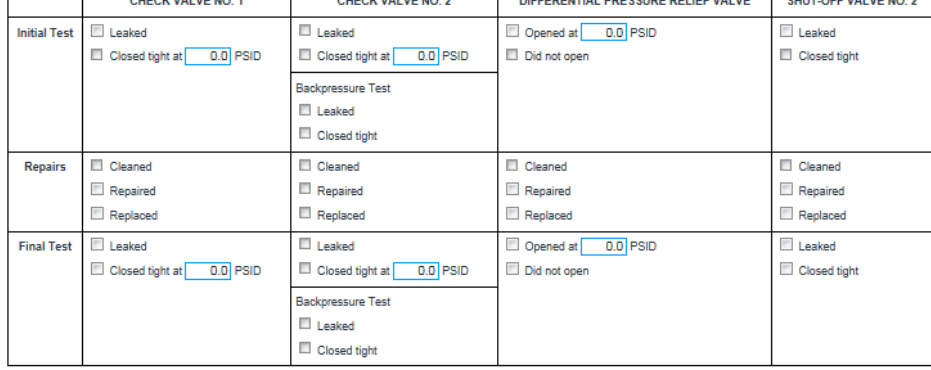

**Remarks** 

<span id="page-7-1"></span>E By checking this box and clicking submit I certify that the information provided in this report is, to the best of my knowledge, true and accurate at the time of testing. Furthermore, the test was performed by me under my certification number and utilizing the testing equipment referenced by the Test Kit Serial No. I have provided. I understand that knowingly submitting a false test report may result in penalties, per Gwinnett County Department of Water Resources policy, including suspension of my ability to test backflow devices in Gwinnett County up to and including notification to my certifying agency.

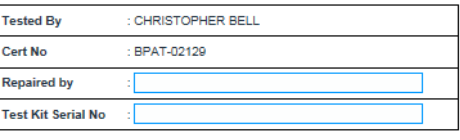

ue to enter report for Bypass **Cancel** 

 $\hat{z}$ 

# <span id="page-8-0"></span>**Test Form Entry**

The test report has required fields that you will need to enter before you will be able to submit a test report. We will review the field requirements so you will understand what information we are looking for. *You need to enter all Tests' you preform regardless if the assembly passed or failed.*

#### *Section 1 – Information*

The section at the top of the test sheet includes the information necessary for the location and the assembly. The required information in this section includes all fields with the exception of the customer email address. We would like for the customer email address to be required, yet we do understand that this information may not always be available. Most of this information will be prepopulated from our current records for the assembly you are entering the report for; if you are entering the information for the bypass assembly the information will most likely not prepopulate. If you have problems please contact [DWRBackflow@gwinnettcounty.com.](mailto:DWRBackflow@gwinnettcounty.com?subject=Test%20Entry%20Problems)

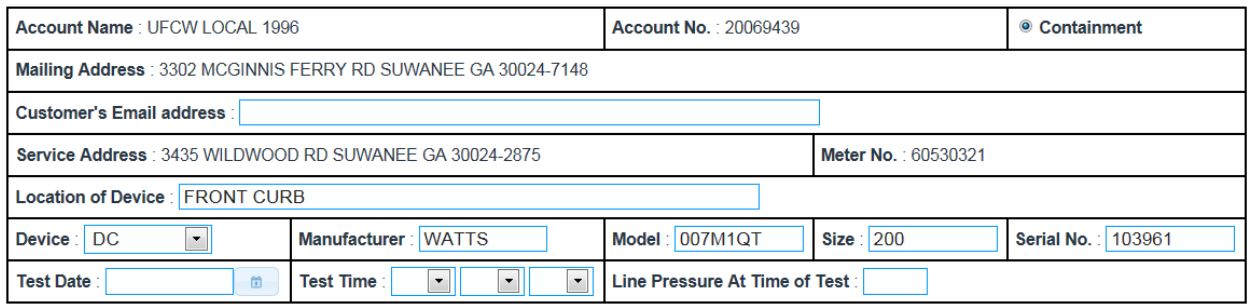

## *Section 2 – Test Values*

This section of the form is where you will enter the values you obtained during the test. The Pass/Fail criterion is already built into this form, so please make sure you are entering the information correctly. The fields are meant to mimic your current test form and have been simplified as much as we possibly can.

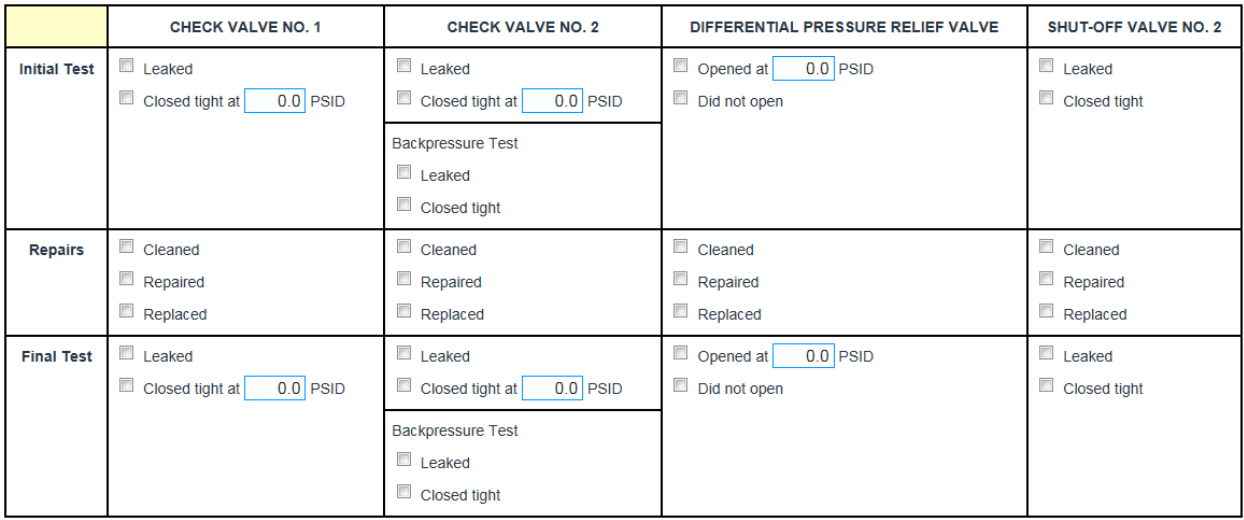

Pass/Fail Criteria

The pass/fail criteria should is considered the standard used for many years by different certifying bodies. A couple of items that stick are the number 2 shutoff valve, and backpressure. Yes, either item is failing the assembly will fail. Backpressure is not required for the Double check, but the option exists to select the check box in the event you tested the Double Check for backpressure.

## **(DC)Double Check: Passing report**

- 1. Shut-off Valve 2="Closed Tight",
- 2. CV1>1.0psi,
- 3. CV2>1.0psi,
- 4. BP=Not Required but if Entered "Closed Tight",
- 5. DRV=Not used,
- 6. CV1+CV2<10psi (The total for both checks cannot be a value greater than 10psi.)

#### **(RP): Reduced Pressure Principle AssemblyPassing report**

- 1. Shut-off Valve 2="Closed Tight",
- 2. CV1>DRV+3psi,
- 3. CV2>1.0psi,
- 4. CV2 BP="Closed tight",
- 5. DRV>2.0psi

#### **(DCDA): Double Check Detector AssemblyPassing Report**

- 1. Shut-off Valve 2="Closed Tight",
- 2. CV1>1.0psi,
- 3. CV2>1.0psi,
- 4. BP= Not Required but if Entered "Closed Tight",
- 5. DRV=Not Used/Not Required, ,
- 6. CV1+CV2<10psi (The total for both checks cannot be a value greater than 10psi.)
- **7. A Bypass test is required for all DCDAs.**

If you have any questions please contact us at [DWRBackflow@gwinnettcounty.com](mailto:DWRBackflow@gwinnettcounty.com?subject=Test%20Value%20Questions)

#### *Section 3 – Responsibility*

This section is where we get your feedback and comments about an assembly or installation. The remarks field is required; meaning that we want to know what you think about either the installation or the assembly itself. You will then have to click the certifying check box and fill in your test kit serial number. This is where you tell us that you tested the assembly and attest to this. This means you are responsible for any detail with this test report.

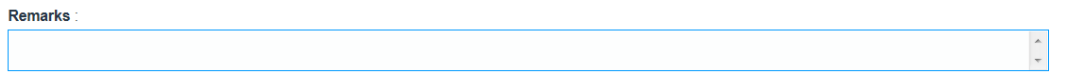

By checking this box and clicking submit I certify that the information provided in this report is, to the best of my knowledge, true and accurate at the time of testing. Furthermore, the test was performed by me under my certification number and utilizing the testing equipment referenced by the Test Kit Serial No. I have provided. I understand that knowingly submitting a false test report may result in penalties, per Gwinnett County Department of Water Resources policy, including suspension of my ability to test backflow devices in Gwinnett County up to and including notification to my certifying agency.

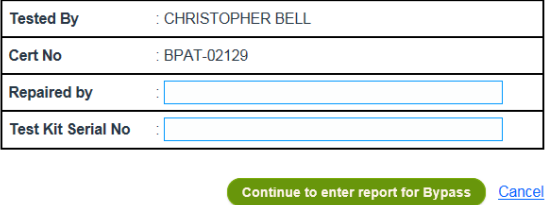

# **Test History**

You can find the test reports that you have previously submitted. To find your previously entered test reports click on "Test History".

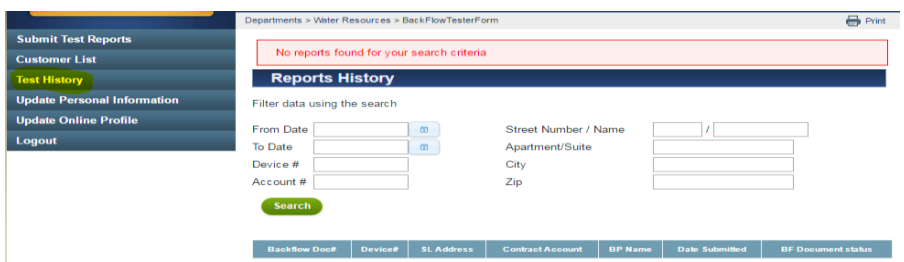

You do not have to use a date range; but if you use the date range feature. Make Sure you have the correct dates in the filter.

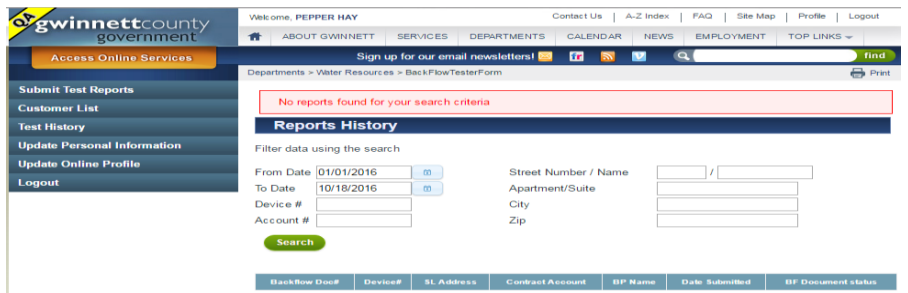

You can then search by entering data in any of the other filters, or by leaving the filters blank. Then simply click on search.

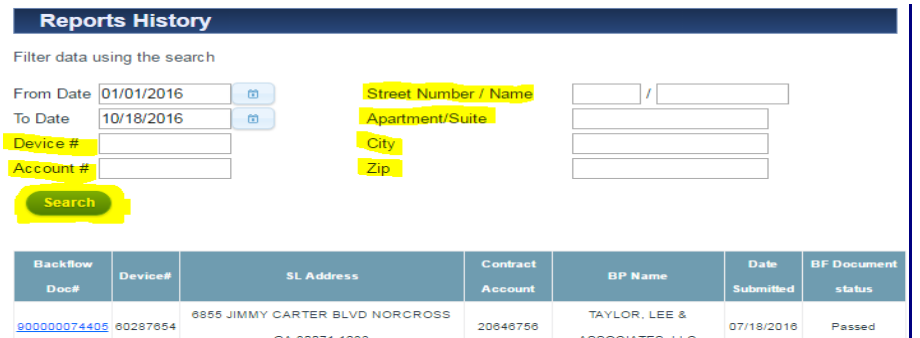